# How to use Google Classrooms for home learning

**Google Classroom** 

**Note:** All codes and examples are specific to the YEAR 3 class, this might vary year group to year group. Your class teacher will advise via ClassDojo.

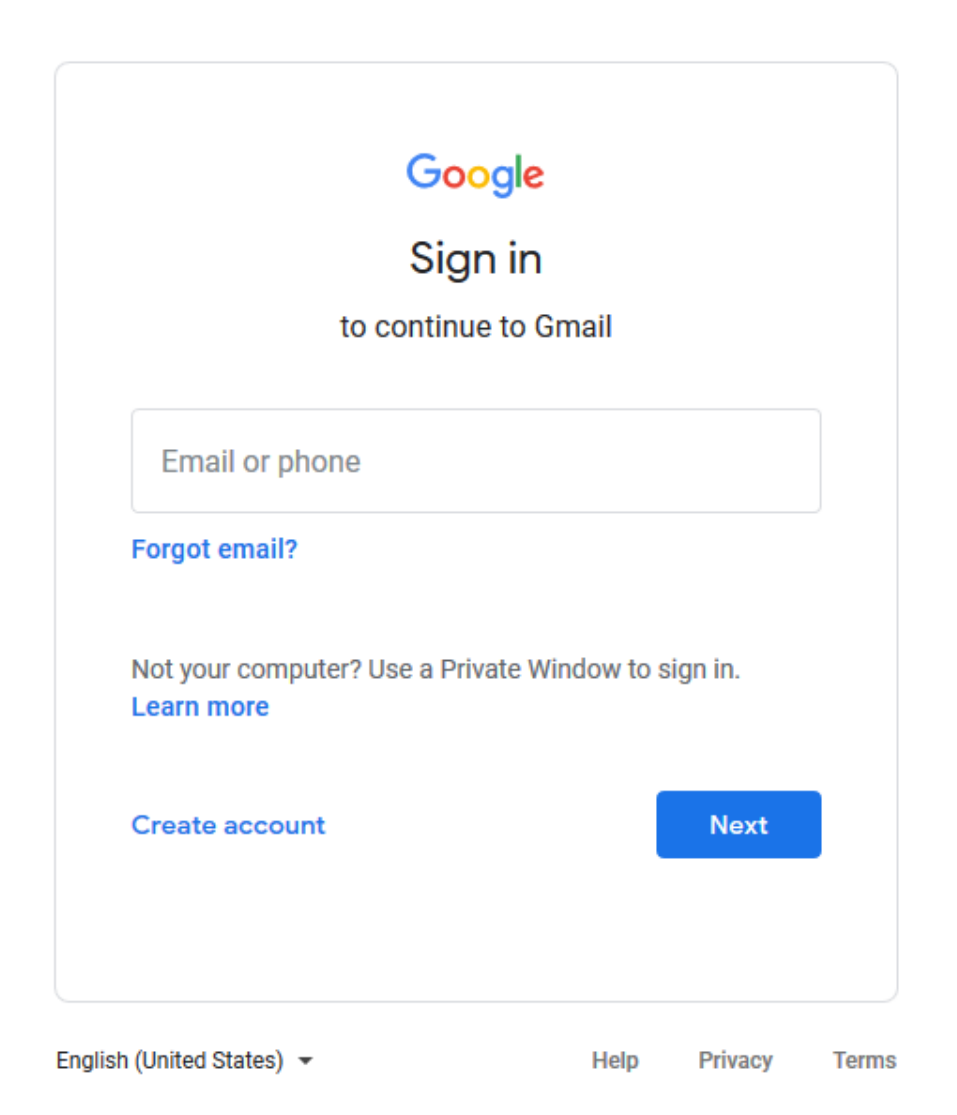

### Logging on

Go to<https://accounts.google.com/>

You will be met with this page and will need to enter your log in details. Once you have signed in, you will be greeted with this page.

Have a read through, then click 'accept'.

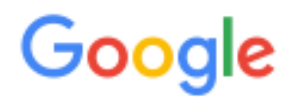

### Welcome to your new account

Welcome to your new account: @highlane.stockport.sch.uk. Your account is compatible with many Google services, but your highlane.stockport.sch.uk administrator decides which services you may access using your account. For tips about using your new account, visit the Google Help Centre.

When you use Google services, your domain administrator will have access to your 13maddisonc@highlane.stockport.sch.uk account information, including any data that you store with this account in Google services. You can learn more here, or by consulting your organisation's privacy policy, if one exists. You can choose to maintain a separate account for your personal use of any Google services, including email. If you have multiple Google accounts, you can manage which account you use with Google services and switch between them whenever you choose. Your username and profile picture can help you ensure that you're using the intended account.

If your organisation provides you access to the G Suite core services, your use of those services is governed by your organisation's G Suite agreement. Any other Google services that your administrator enables ("Additional Services") are available to you under the Google Terms of Service and the Google Privacy Policy. Certain Additional Services may also have service-specific terms. Your use of any services that your administrator allows you to access constitutes acceptance of applicable servicespecific terms.

Click 'Accept' below to indicate that you understand this description of how your 13maddisonc@highlane.stockport.sch.uk account works and agree to the Google Terms of Service and the Google Privacy Policy.

**Accept** 

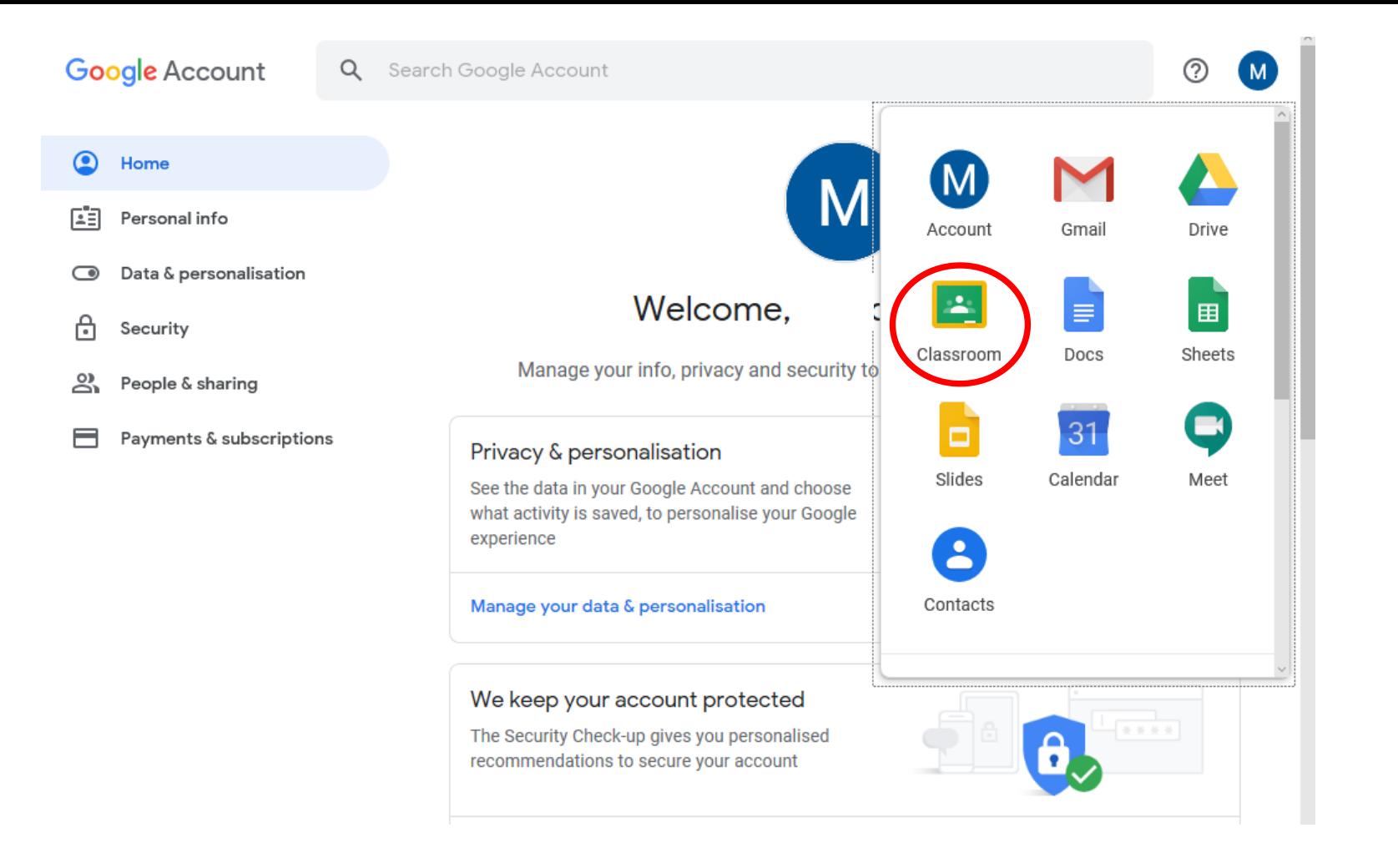

Welcome to Google Classrooms!

After your first visit, this screen will look different when you log in normally – we'll talk about it later.

> For now, click 'classroom'.

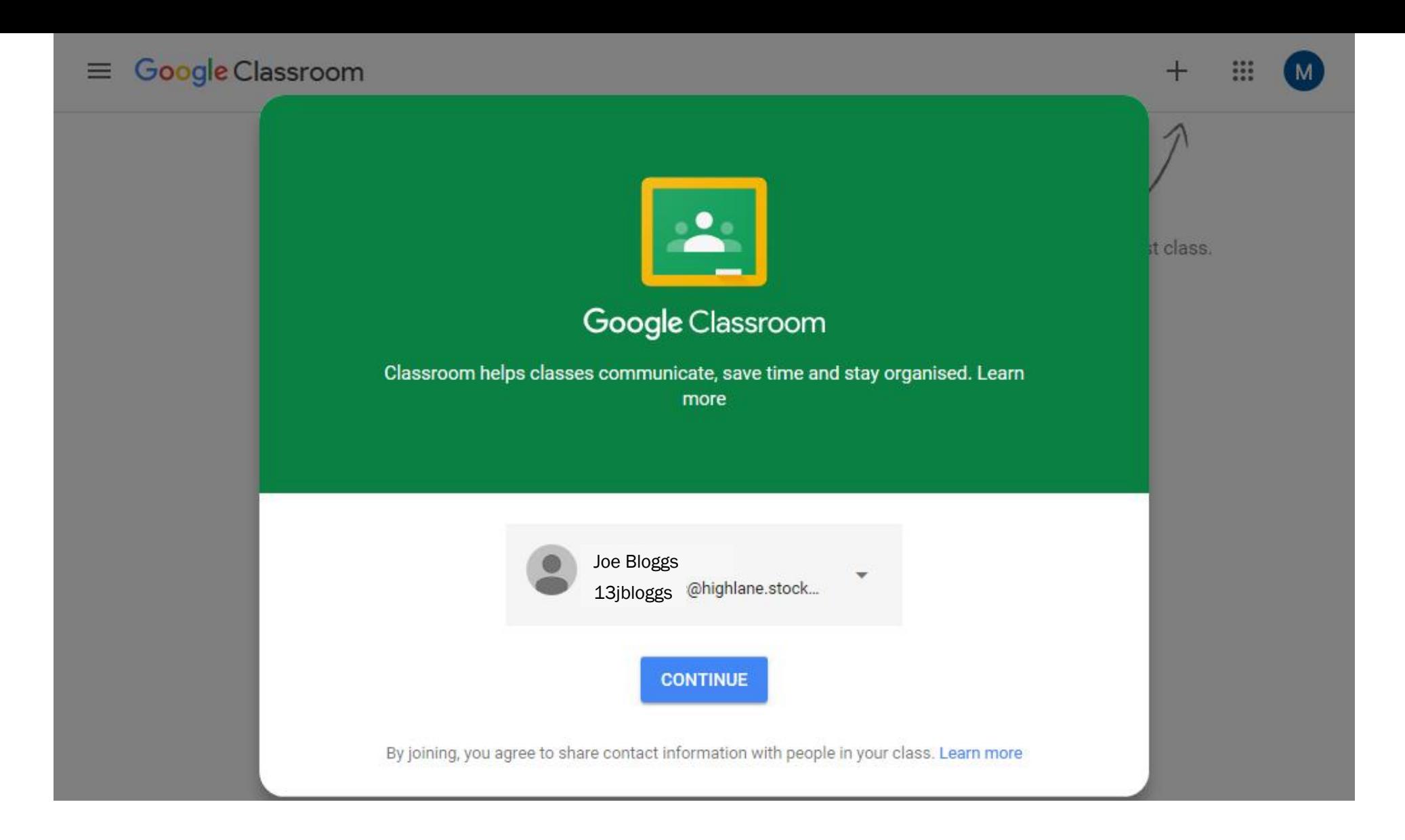

### Check your details are correct, if so, click continue to proceed.

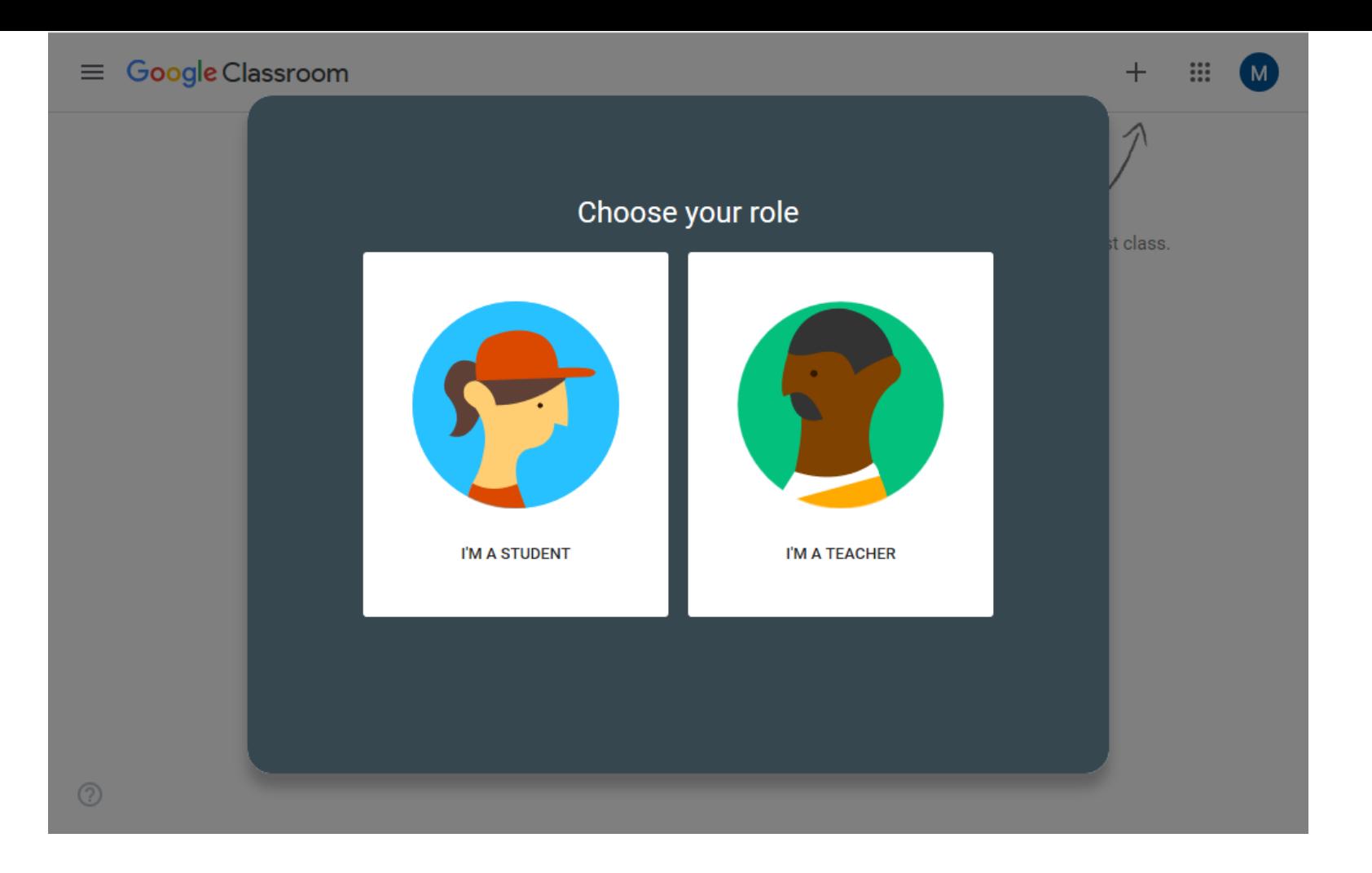

### Check your details are correct, if so, click continue to proceed.

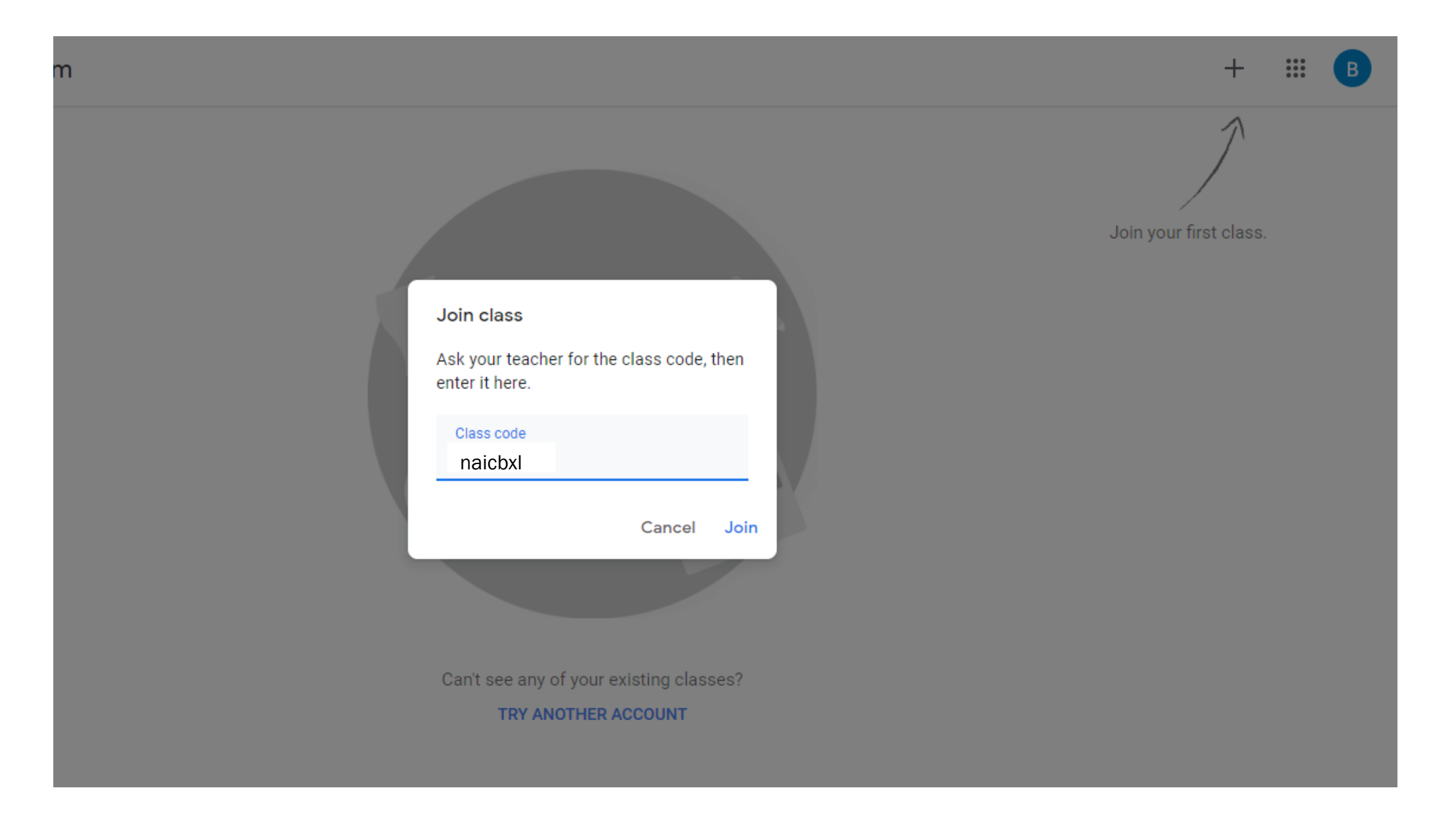

Your teacher will provide you with a class code. You can enter this by selecting the cross and 'join class'. Press 'join' when you're done.

 $\circledcirc$ 

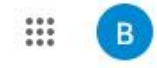

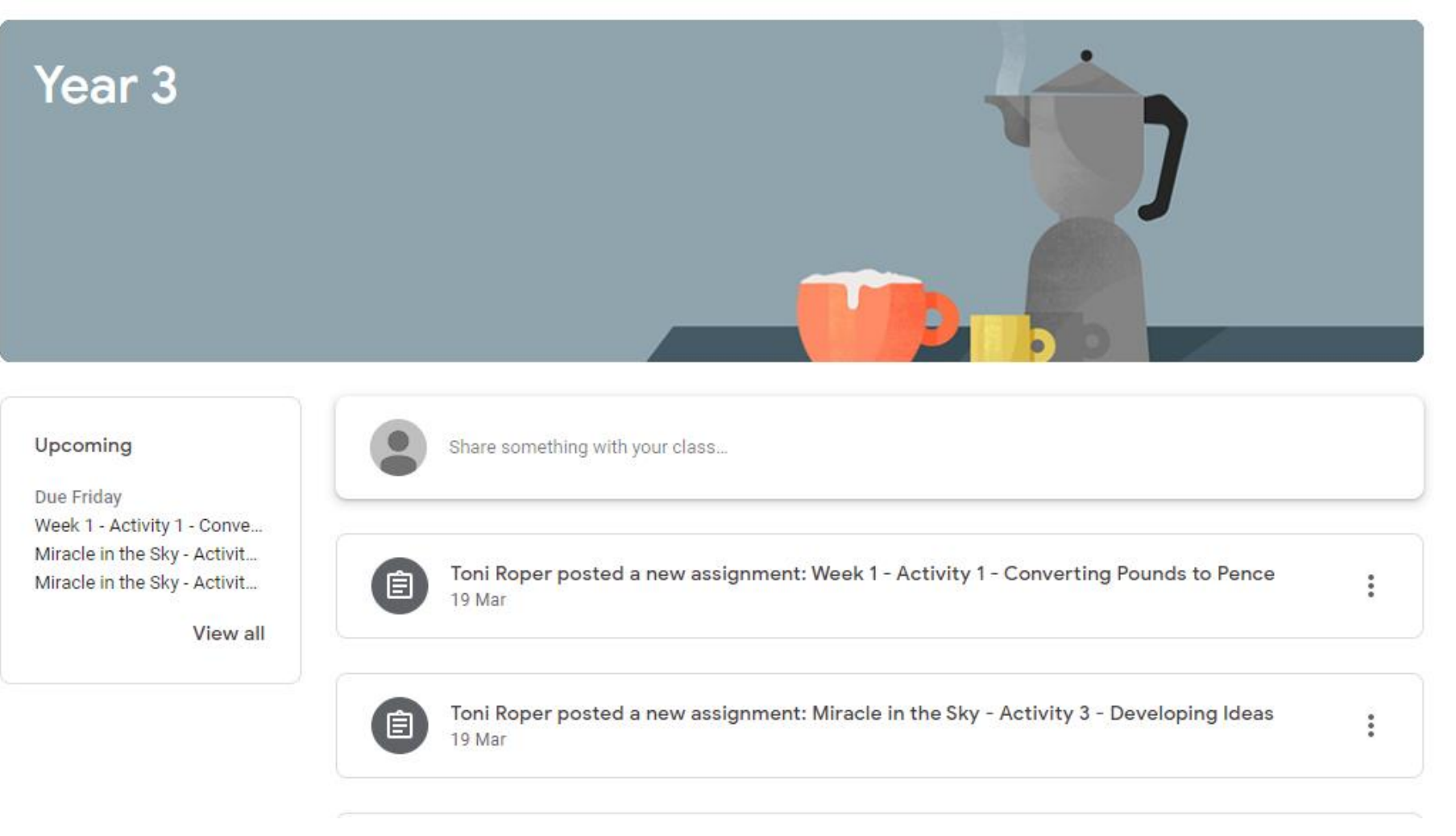

Welcome to your class home page. You'll see the current stream and you can navigate this at the top by selecting from 'stream', 'classwork' and 'people'.

Selecting 'classwork<sup> $p^{\text{max}}$ </sup> allows you to see all **All topics** the activities your **READ ME FIRST** teacher has Maths Writing uploaded for you. Afternoon Activities

You can select a specific 'topic' to make it easier to navigate.

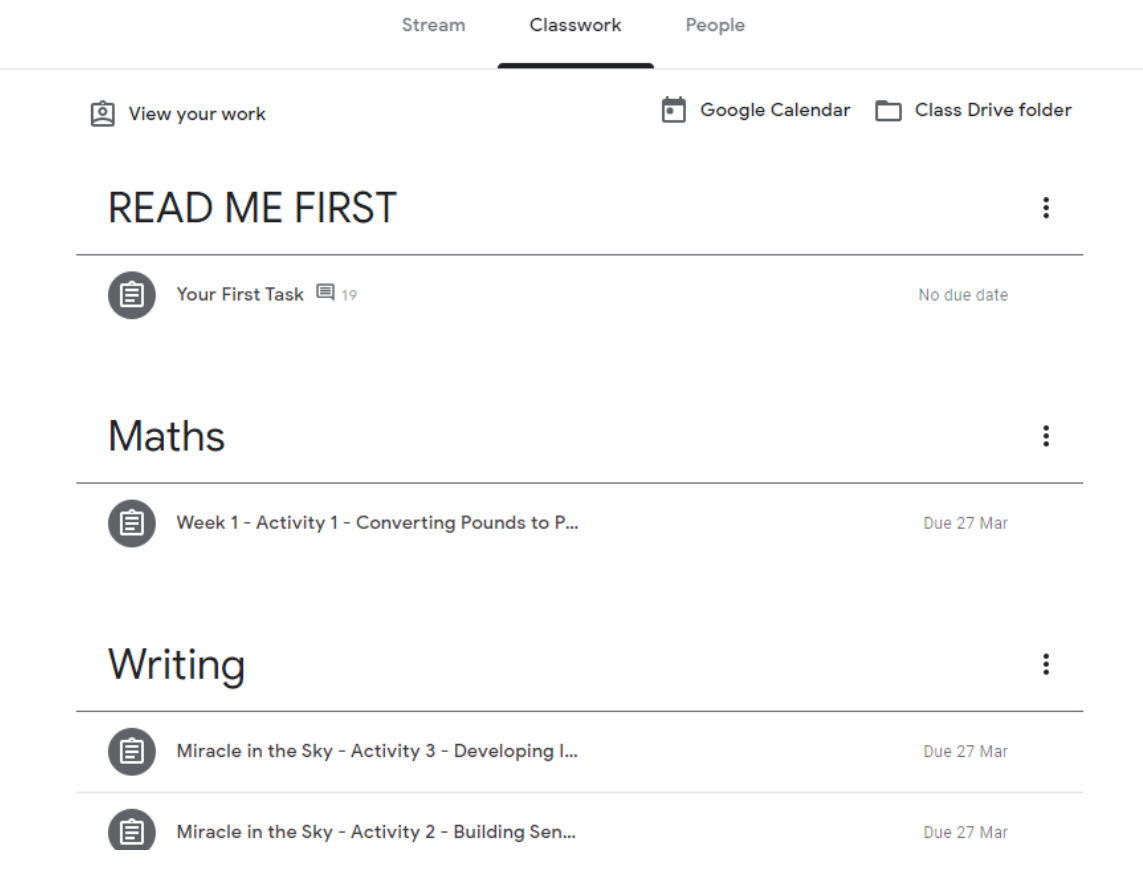

 $\mathop{\cdots}\limits_{\cdots}$ 

 $\left( \begin{array}{c} B \end{array} \right)$ 

Some icons look different – grey ones are assignments for you to work through.

### Writing

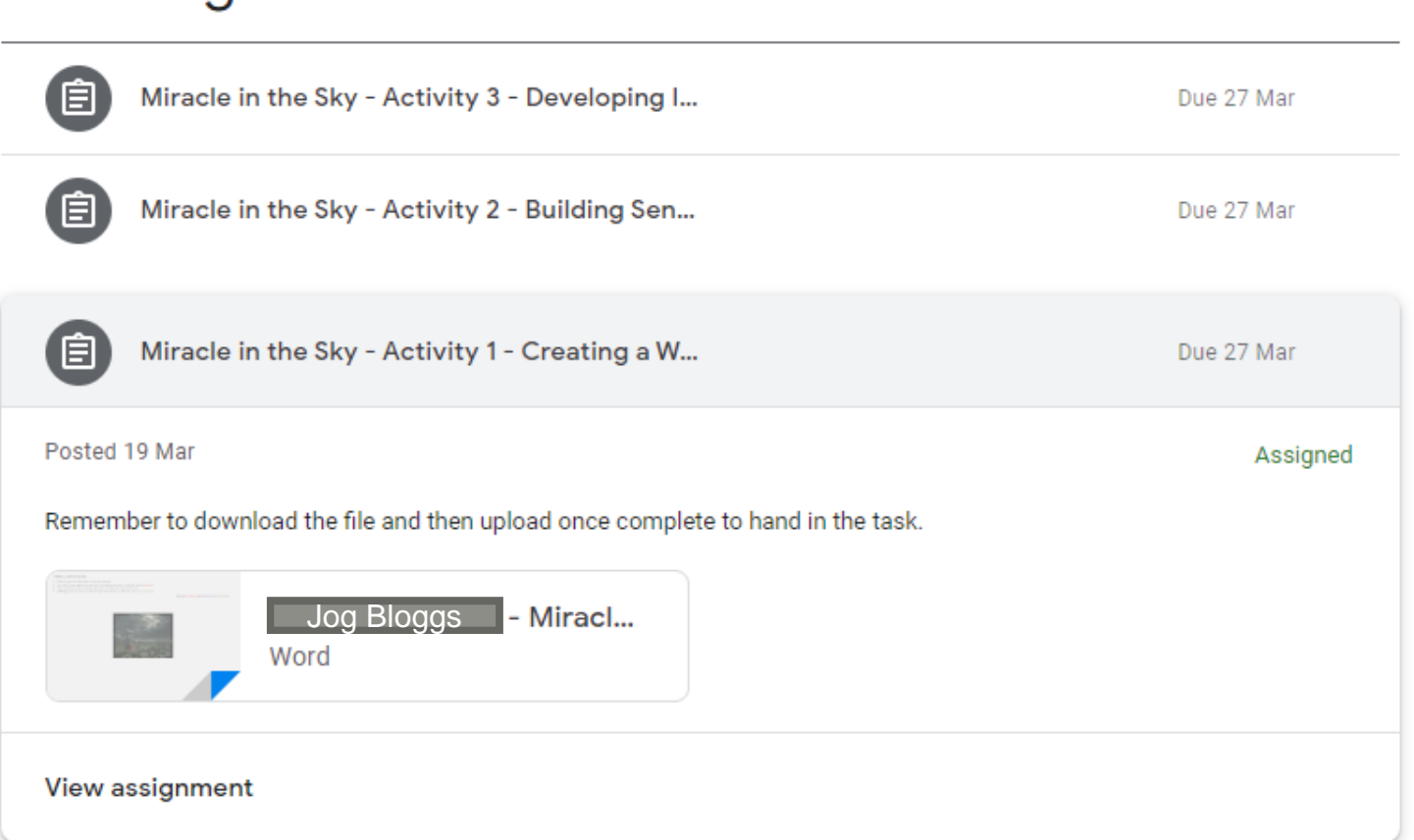

Clicking on an assignment will open it up and allow you to read more information.

 $\vdots$ 

By selecting 'View assignment', you can begin to respond to the activities set.

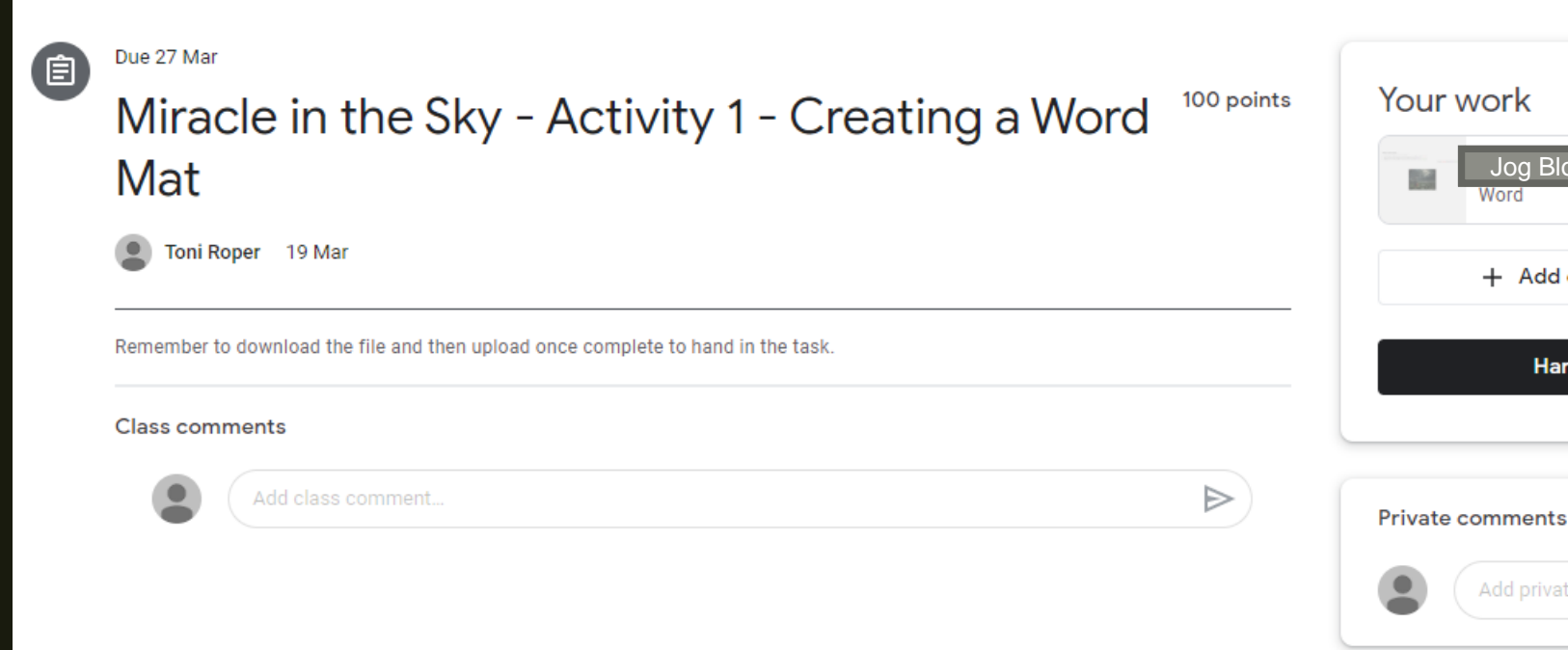

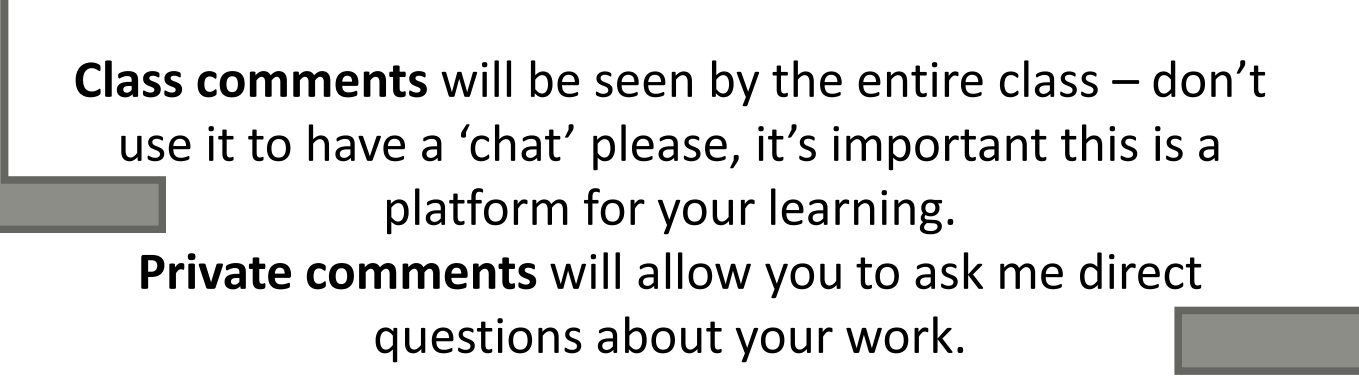

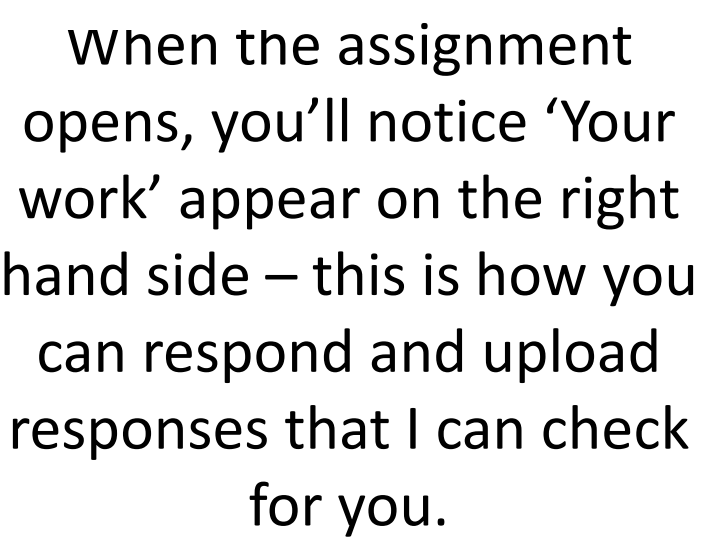

Jog Bloggs

+ Add or create

**Hand** in

Add private comment...

Assigned

 $\times$ 

 $\triangleright$ 

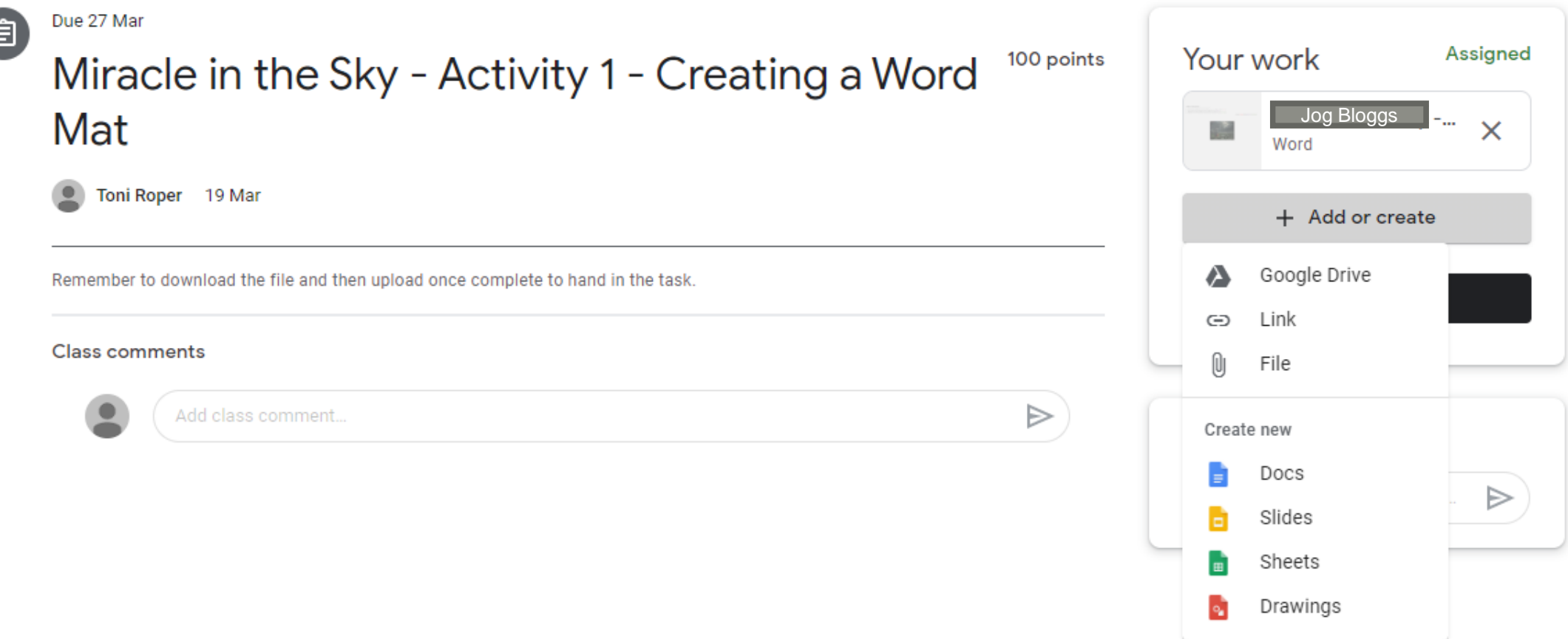

So, Google Classrooms is FABULOUS! It provides you with access to 'docs', 'slides' and 'sheets' which are similar to MS Word, MS Powerpoint and MS Excel so that you can complete your work just like you would do in school.

Go to '+Add or create' and select the program you need – it will open in a new window. You can also upload other files (like images) from your computer using '+Add or create' too.

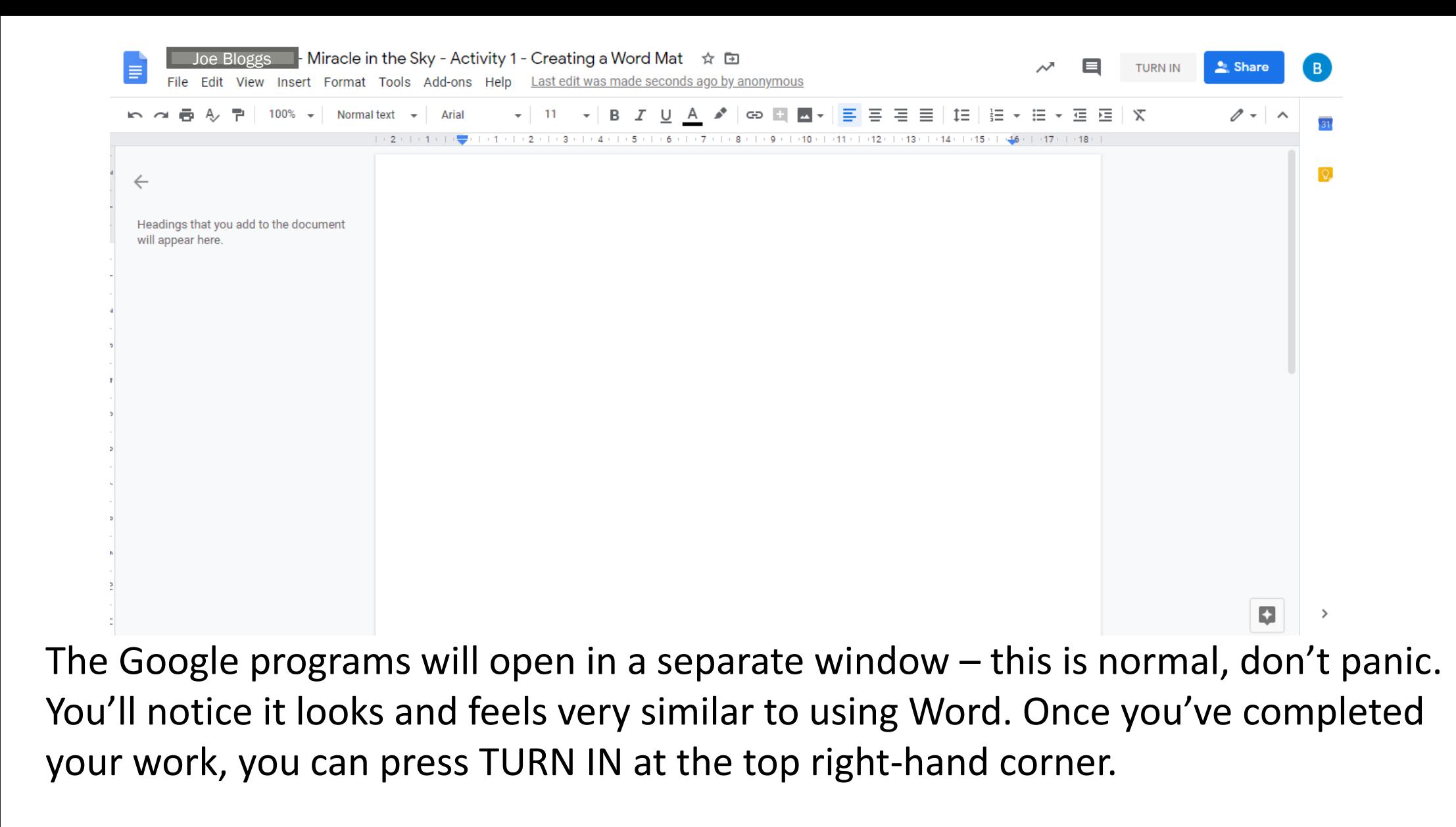

If you don't finish in one go, you can close the window and pick up where you left off next time.

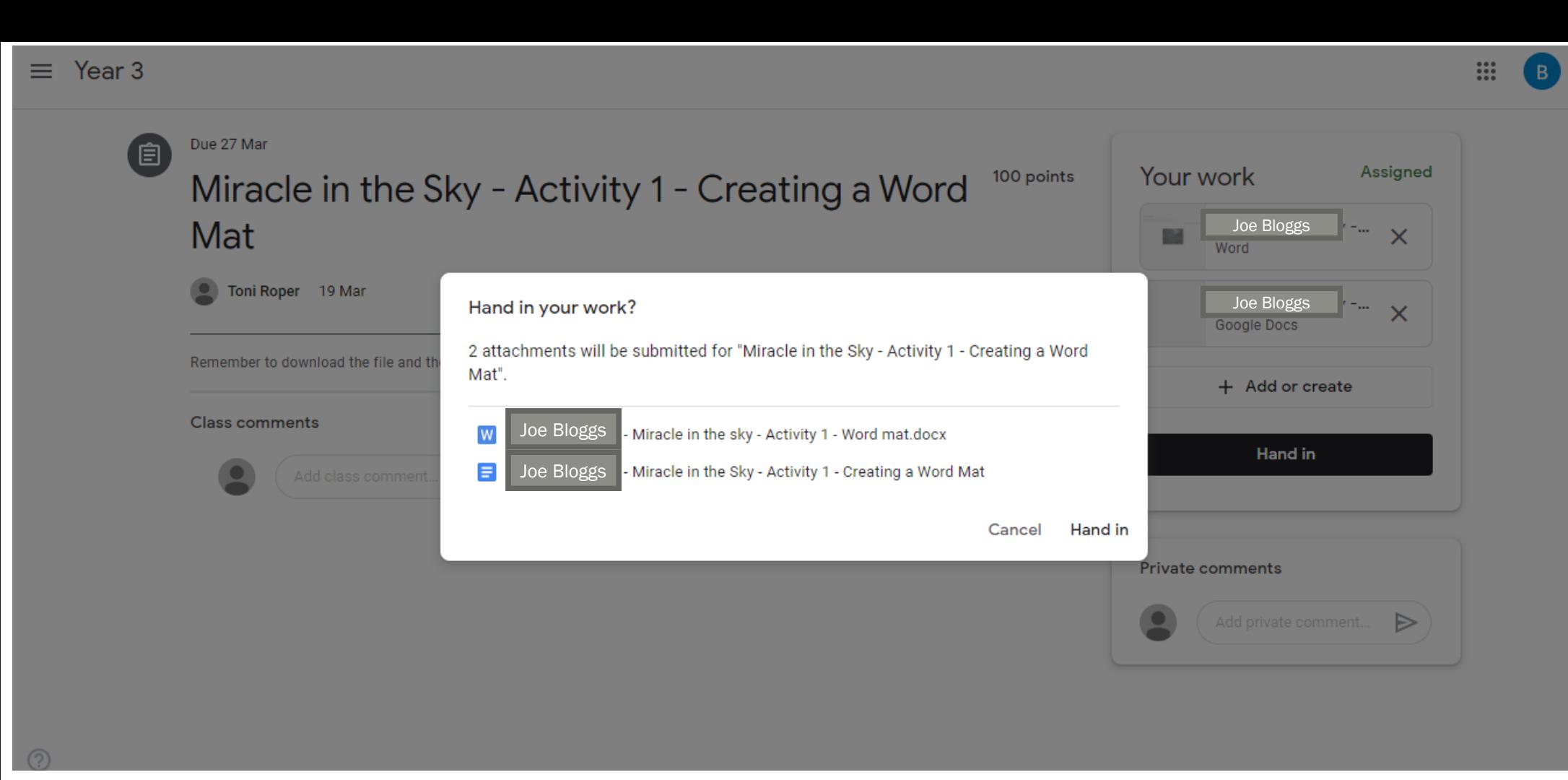

After clicking 'TURN IN' , you will see this box which confirms your choice or cancels it.

This will also notify teachers there's work to look at – we can look at the work you've done and provide comments on what you've done.

 $^{\circledR}$ 

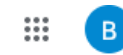

n **Q** View your work Google Calendar | Class Drive folder **All topics WE FIRST** RET ÷ **READ ME FIRST** 0 Inst Task 国19 No due date Maths Writing **Maths Afternoon Activities** (自) Week 1 - Activity 1 - Converting Pounds to P... Due 27 Mar Writing Miracle in the Sky - Activity 3 - Developing I... E Due 27 Mar Miracle in the Sky - Activity 2 - Building Sen... 〔自 Due 27 Mar

Once you've handed in work, you'll notice 'View your work' appear at the top of the page above all the topics. This allows you to access finished work with ease and find our feedback easier too.

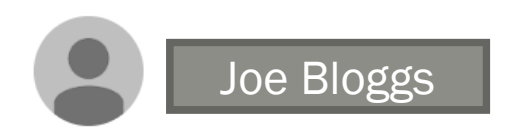

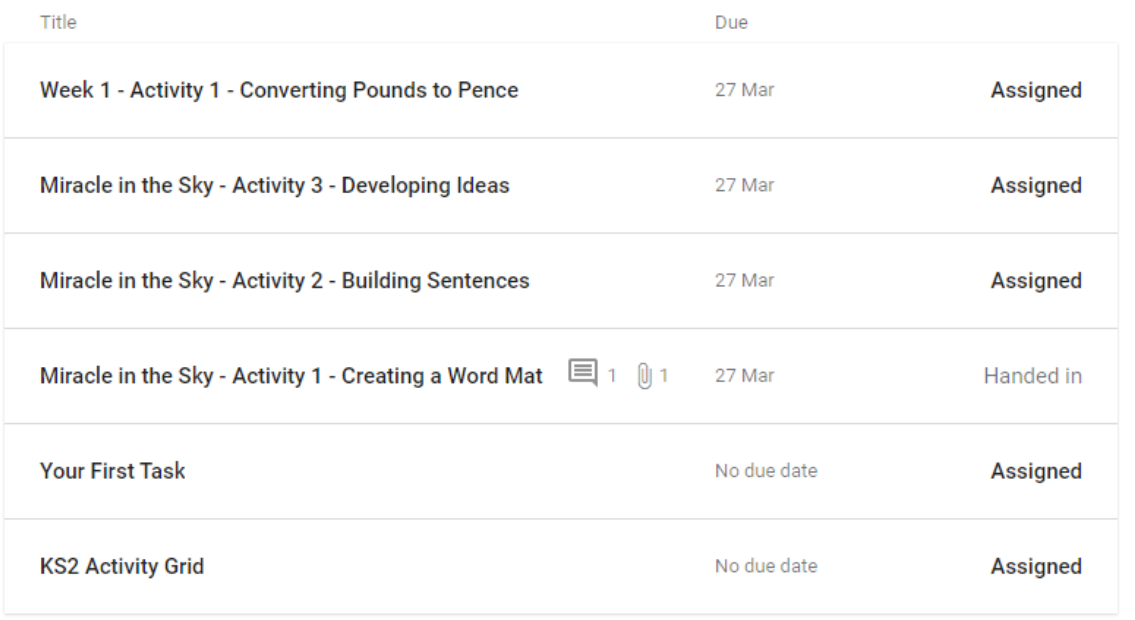

Clicking on 'View your work' will show you tasks you've started or handed in.

If you spot a little comment bubble, that means your teacher has left a comment for you to read. We will have left you a comment and possible a next step too.

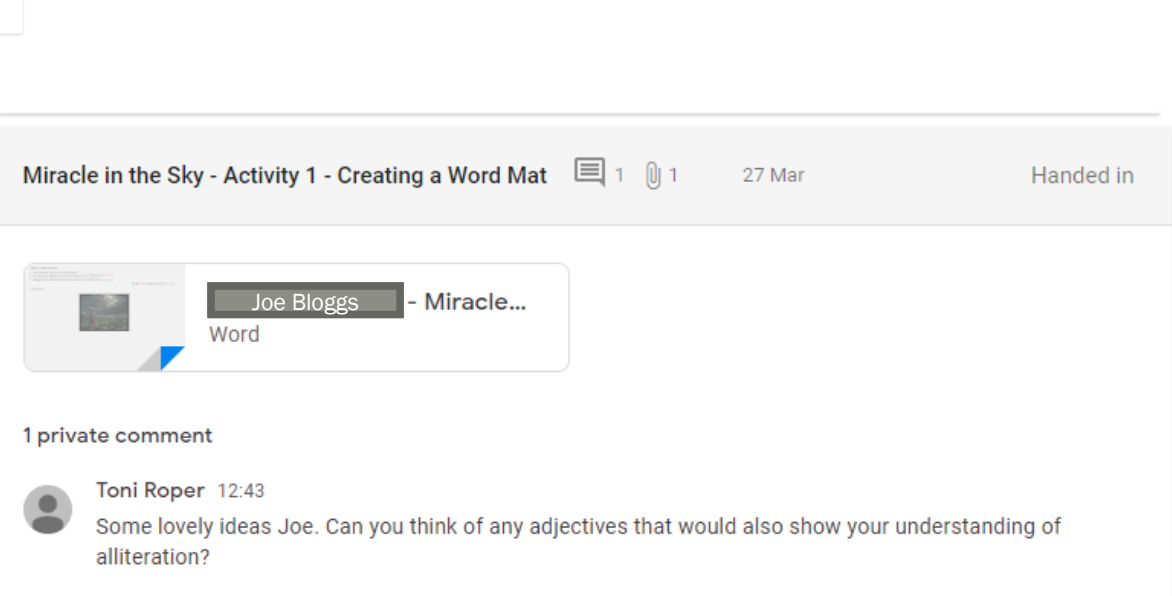

#### Year<sub>3</sub>  $\equiv$

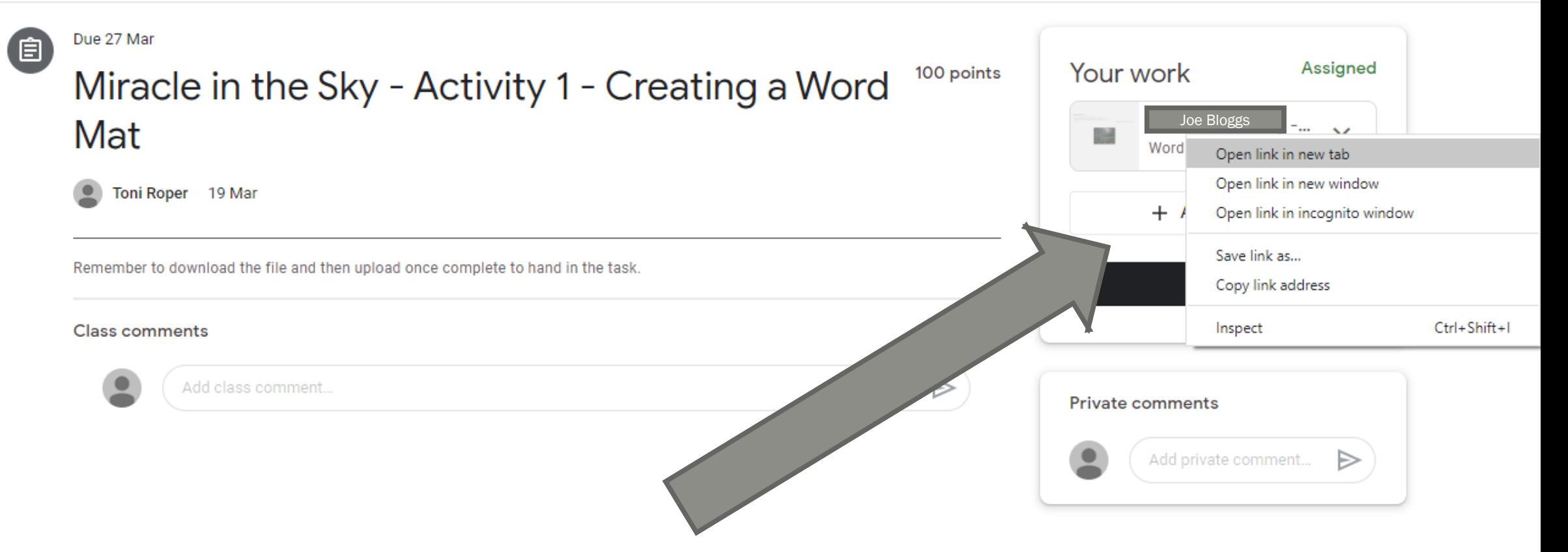

☆

₩

B)

B

### Editing a file within an assigned task Right click and open in a new tab.

⊚

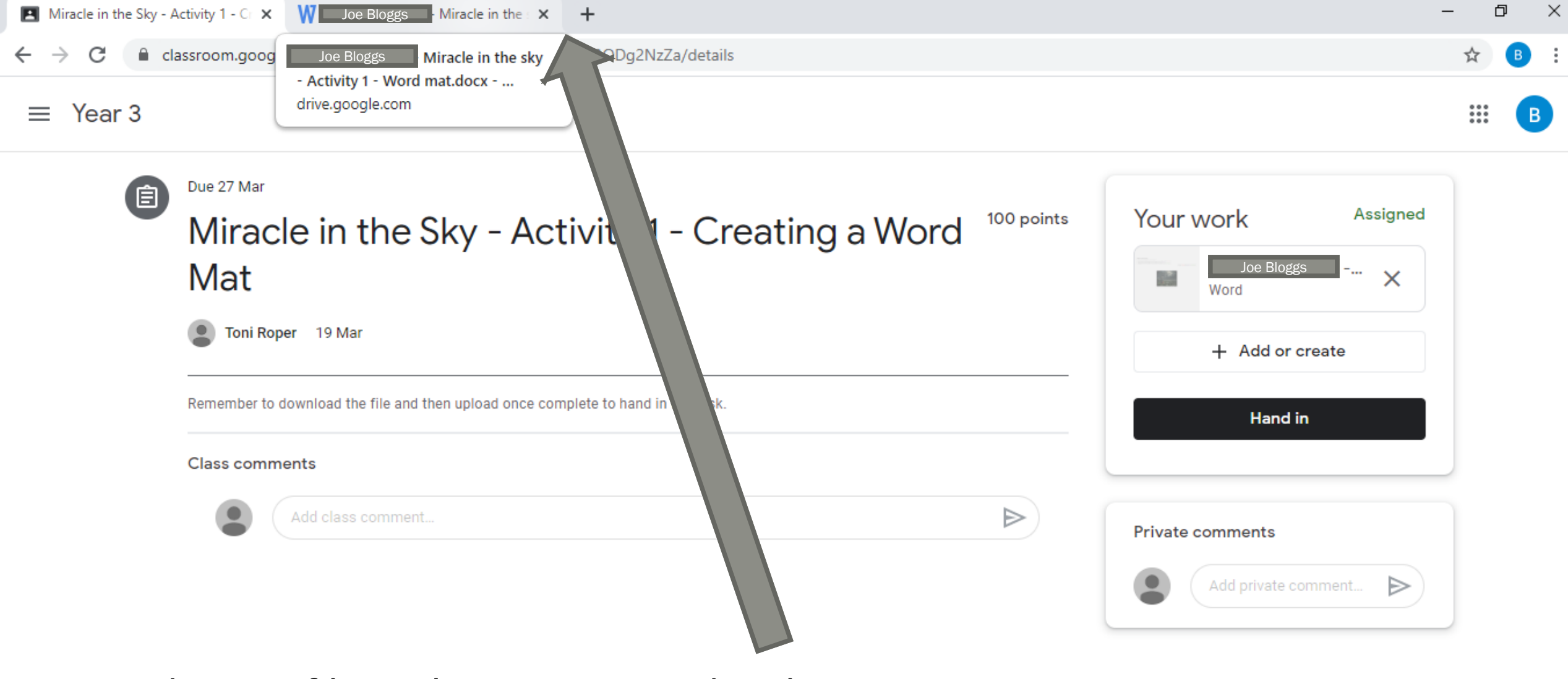

Editing a file within an assigned task Find the document in your task bar.

⊚

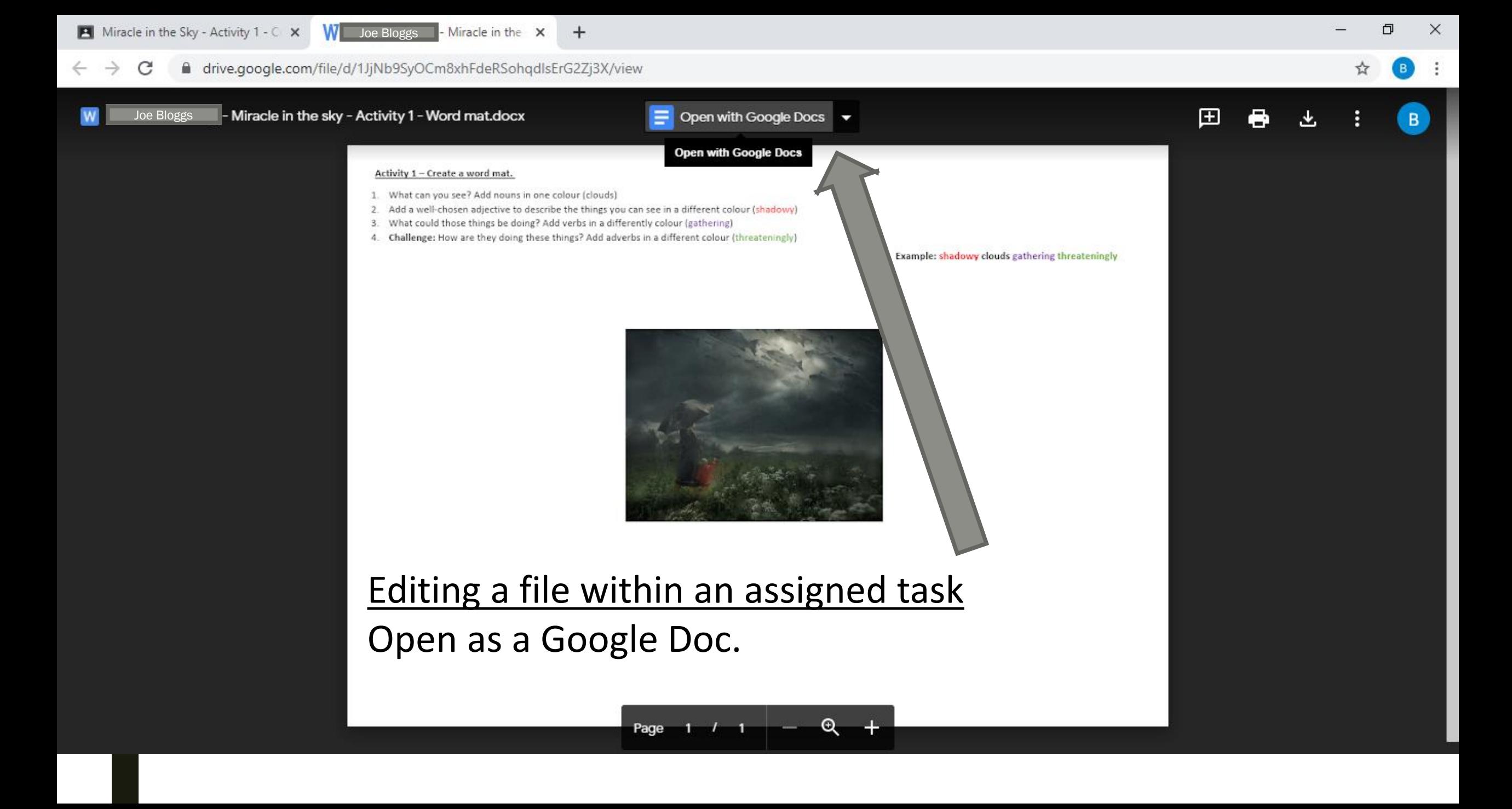

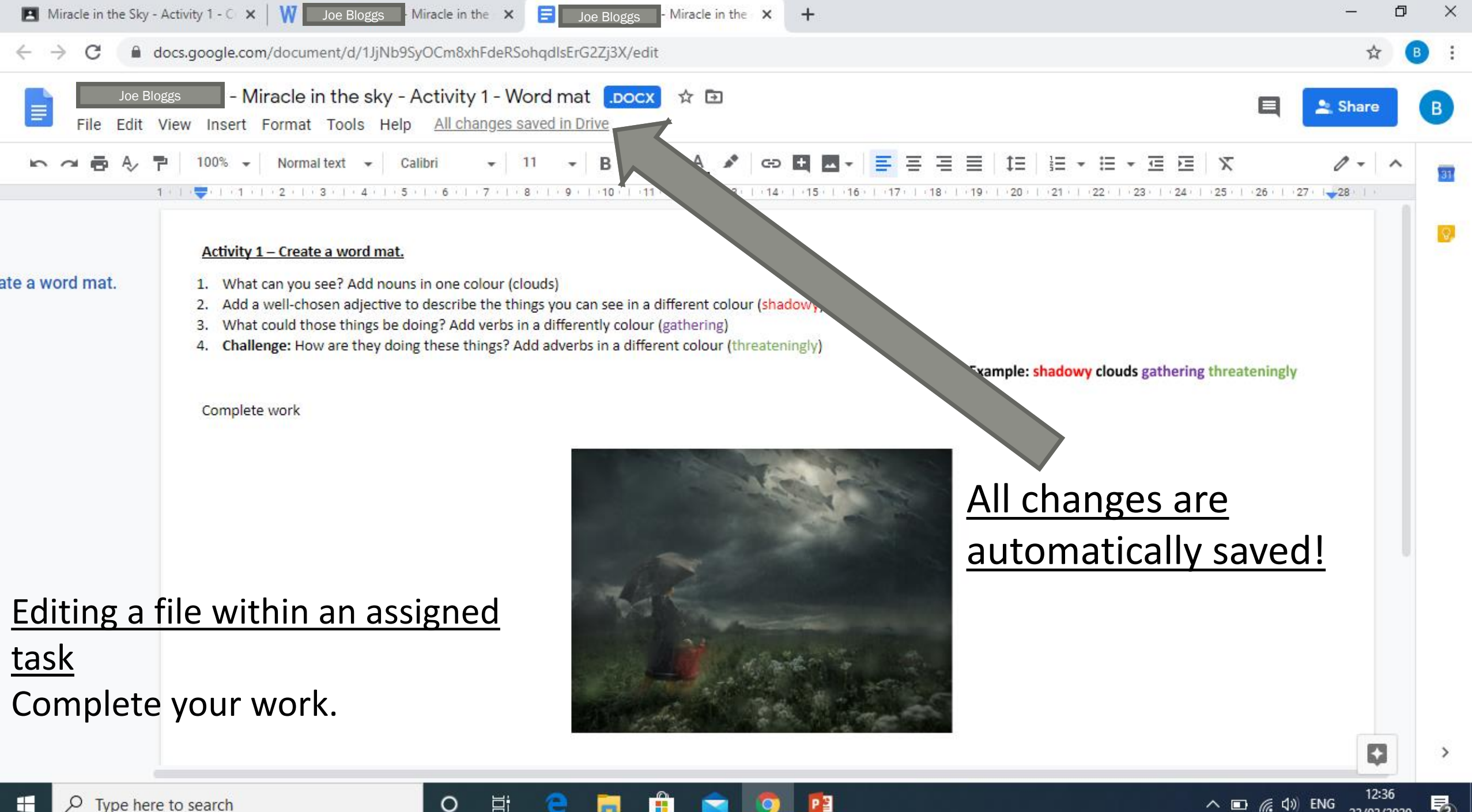

88

刁

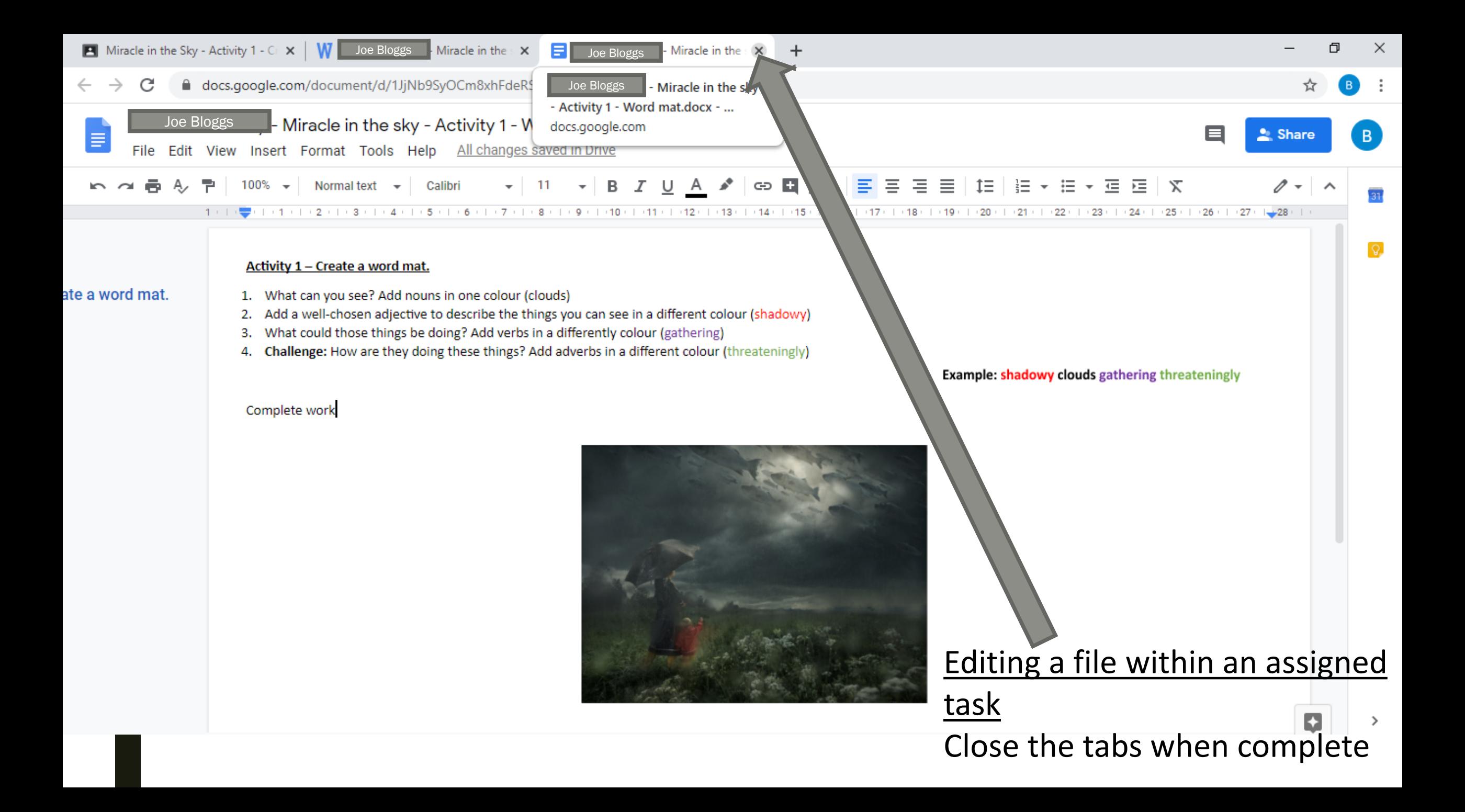

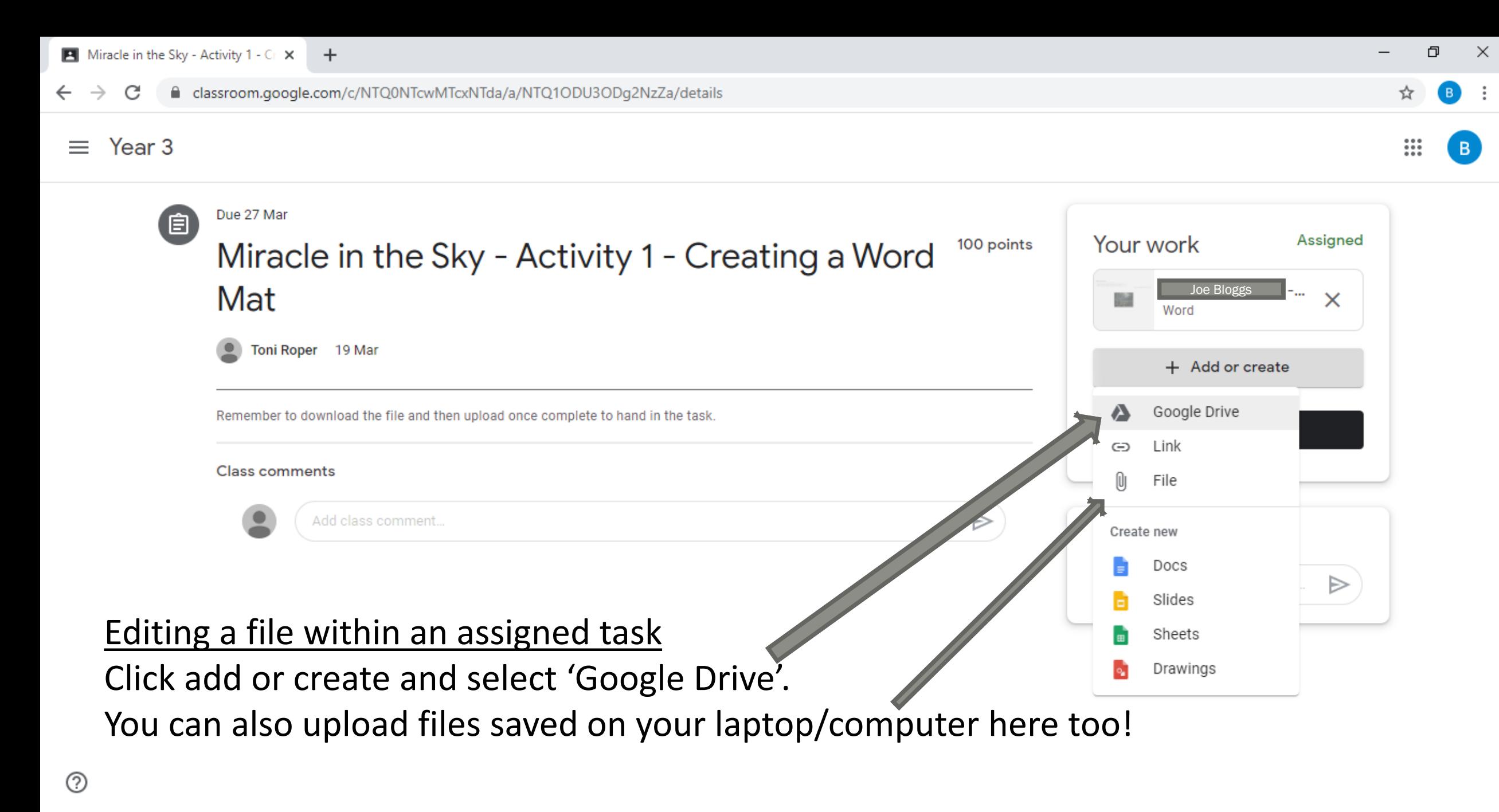

H.

Ħ

O

 $\wedge$   $\Box$   $\mathcal{C}$   $\Box$  ENG

C

 $\leftarrow$ 

 $\rightarrow$ 

#### ■ classroom.google.com/c/NTQ0NTcwMTcxNTda/a/NTQ1ODU3ODg2NzZa/details

B

![](_page_22_Picture_4.jpeg)

![](_page_23_Picture_0.jpeg)

Hand in the file.

 $\circ$ 

Ħ

 $\times$ 

B

![](_page_24_Picture_9.jpeg)

### Return to the 'main stream' at any time by clicking Year 3.

![](_page_25_Picture_0.jpeg)

![](_page_26_Picture_33.jpeg)

![](_page_27_Figure_0.jpeg)

PB

O

https://myaccount.google.com/?utm\_source=OGB&tab=rk1&utm\_medium=app

耳i

e

Ħ

m

 $\circ$ 

Customize

![](_page_28_Picture_53.jpeg)

#### Google Account

 $\mathbf{ii}$ ② **Sign in** 

![](_page_28_Figure_3.jpeg)

Privacy Policy · Terms of Service · Help

https://accounts.google.com/ServiceLogin?service=accountsettings&hl=en&continue=https://myaccount.google.com/intro?utm\_source%3DOGB%26tab%3Drk1%26utm\_medium%3Dapp&csig=AF-SEnY9SWN05GzMN5Eo:1584967207

![](_page_28_Picture_7.jpeg)

![](_page_28_Picture_8.jpeg)

![](_page_29_Figure_0.jpeg)

## **Some little reminders…**

- It is important to keep working whilst school is closed  $-$  we are here to help you whilst you're not in school, just in the same way we would if school were open
- If you get stuck, let us know on the task or ask your parents to contact us through ClassDojo.
- Please remember Google Classrooms is for your work try to avoid having social conversations on comment feeds
- Google Classrooms does give you access to Gmail, which can be used for emailing purposes. You will not need to send emails, that's why we have set up Google Classroom. Please don't use this to send emails to one another – the school and our ICT provider can monitor the use of Google Classrooms and Gmail, in the same we that we would monitor your use of school's ICT in class. Our acceptable use policy still applies!